## Step 1: Download ProPresenter http://www.renewedvision.com/pro\_download.php

Step 2: Install ProPresenter

Open the application and click "Try it" The demo has no time restriction, you can use it forever.

To have the church database sync to your computer you will need setup the sync feature. Follow the instructions below.

Step 1: Open ProPresenter and go to Preferences/Settings

Step 2: Click on the "Sync" Tab

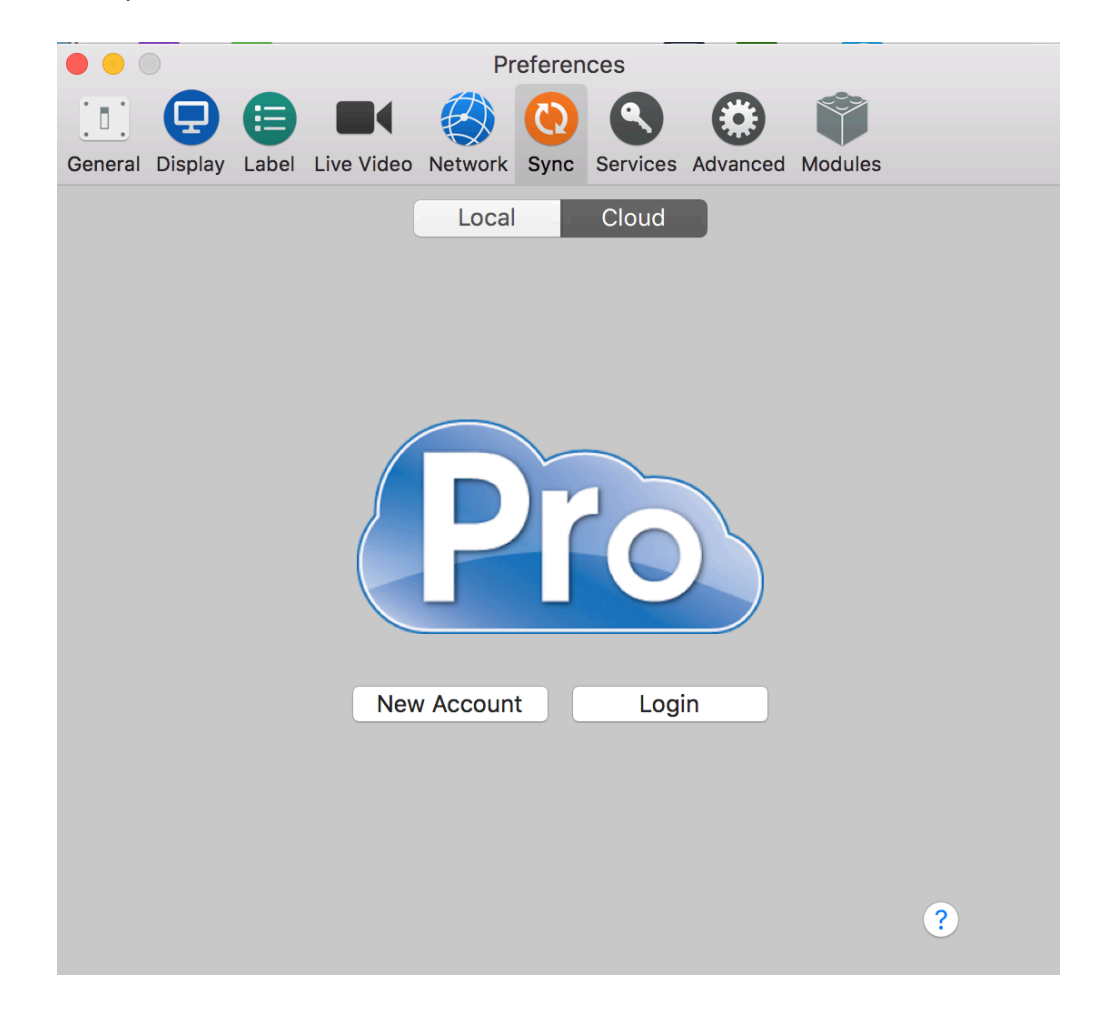

Step 3: Click on "Login" & this screen will appear. Username: frpcmedia Password: Frpc2016

Once you put in the information press enter

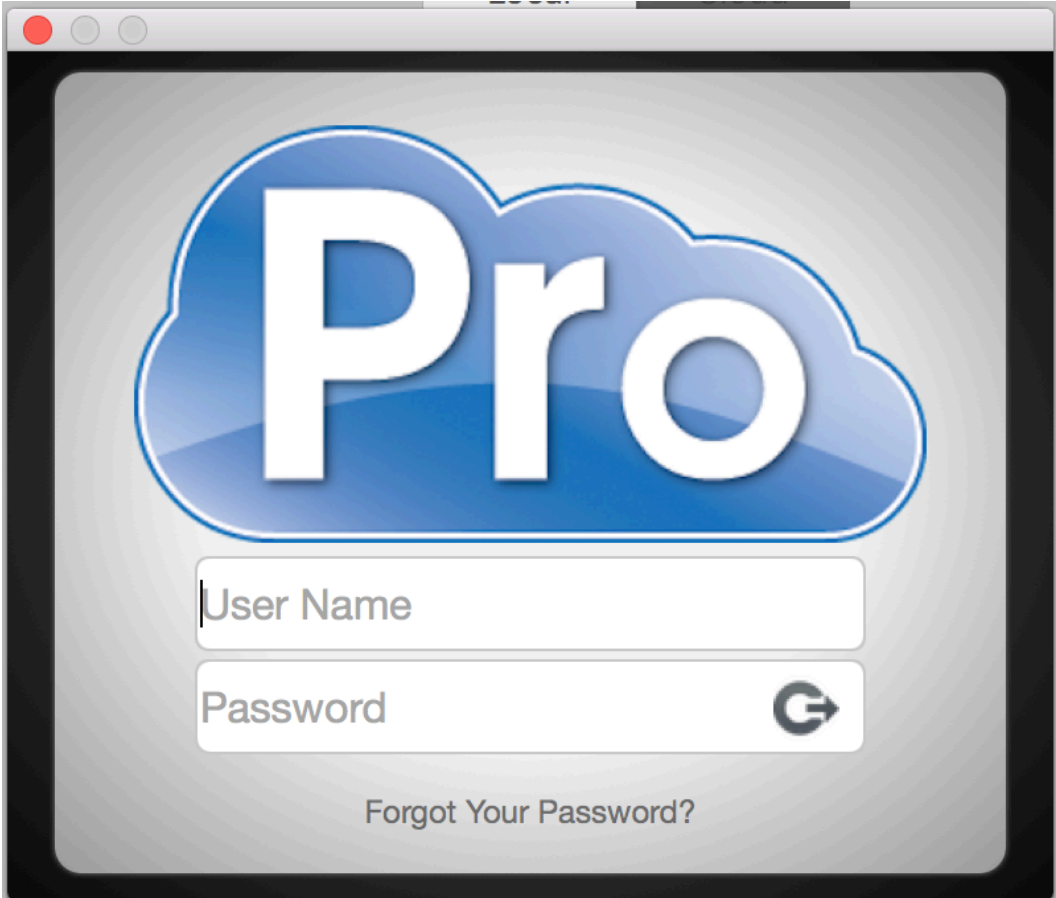

Step 4: Once you have logged in. This screen will appear.

Check the items that are shown below, then click next.

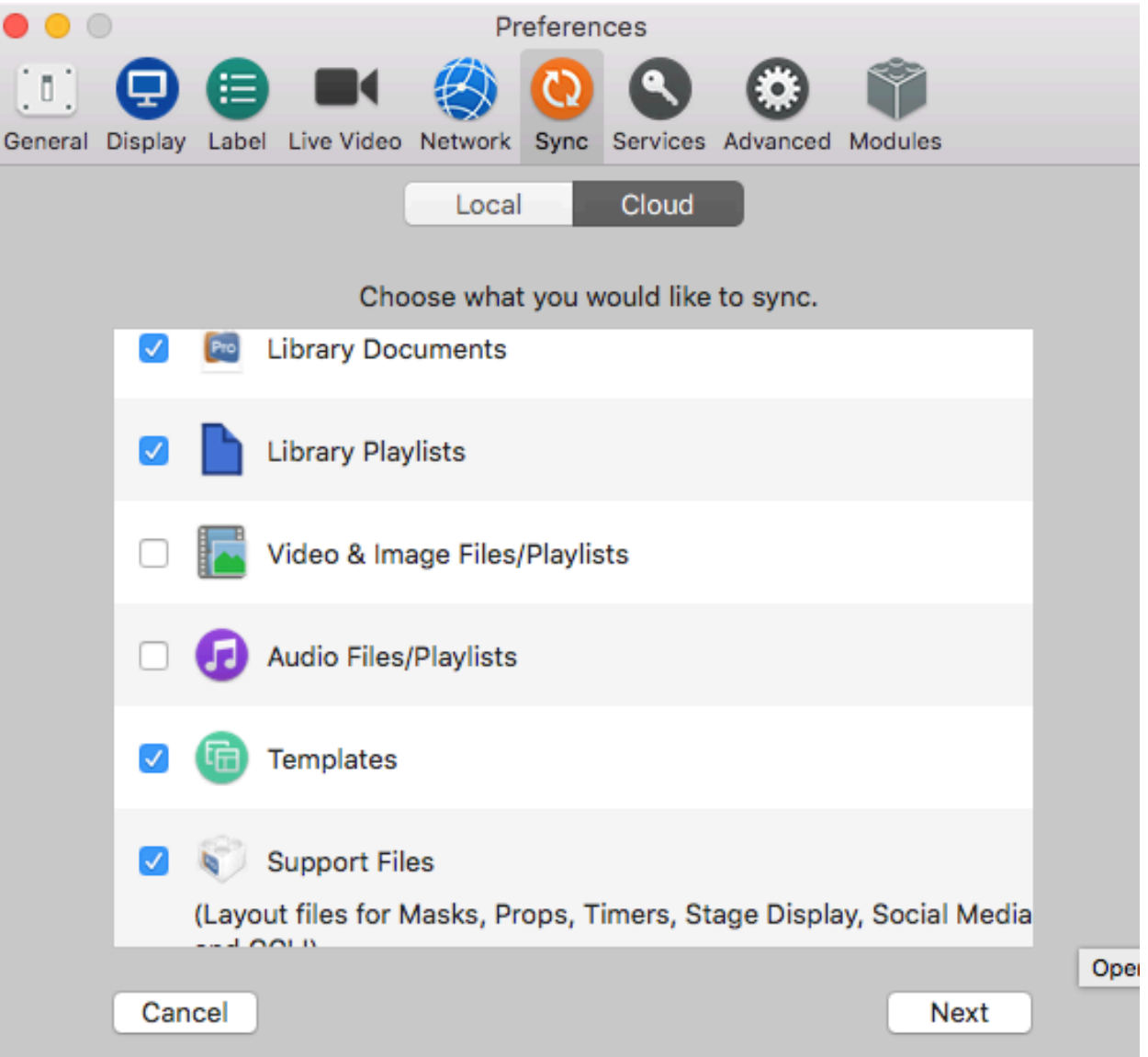

Step 5: Here you will choose which library you will need to sync. Make sure you choose "FRPC Database". Even if you see more than one, they are all the same, select the first one as shown below then click next.

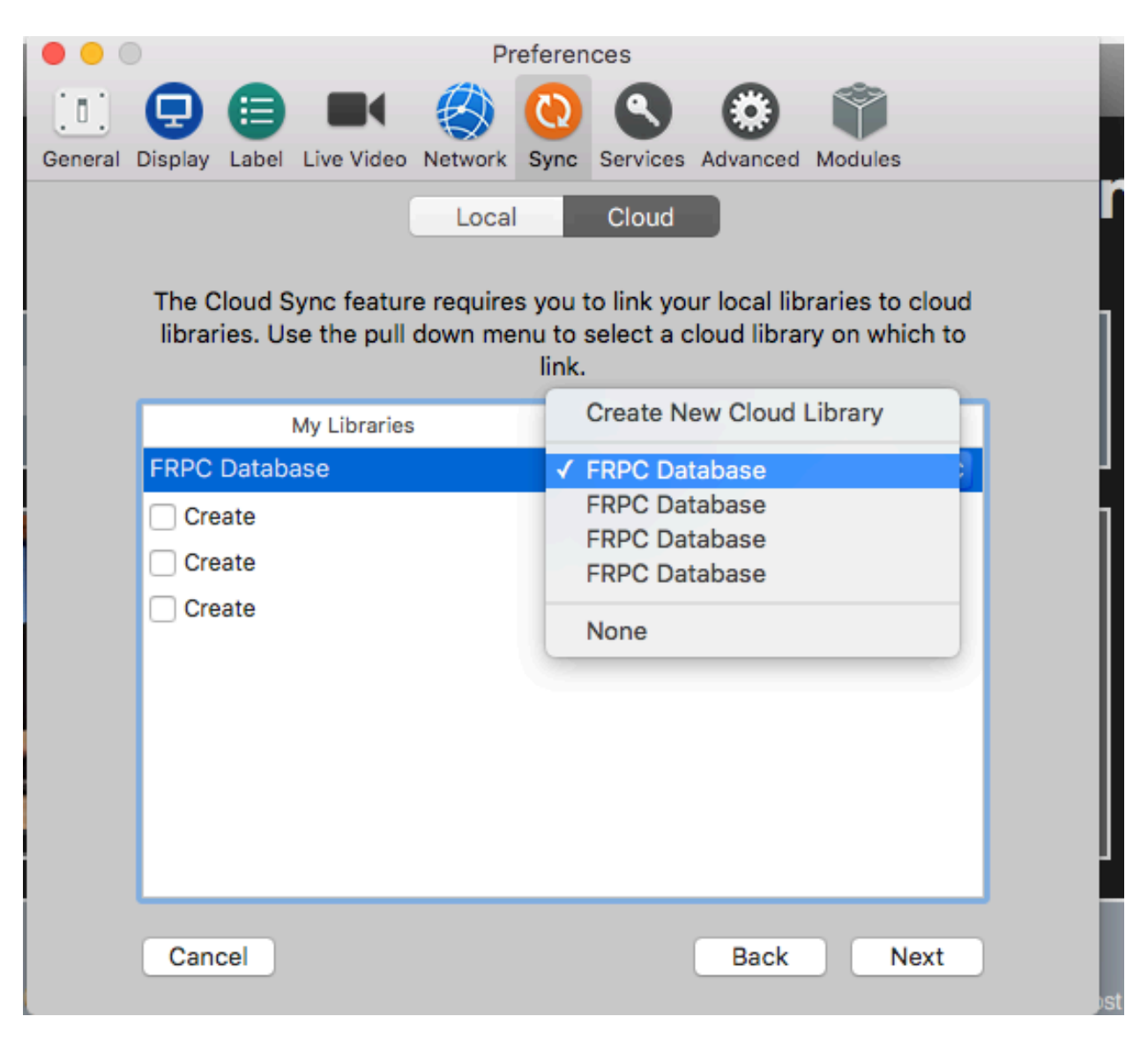

Step 6: MAKE SURE YOU CHOOSE "PROPRESENTER CLOUD". If you don't it will not sync the proper database and you will end up erasing the FRPC Database. Then click next.

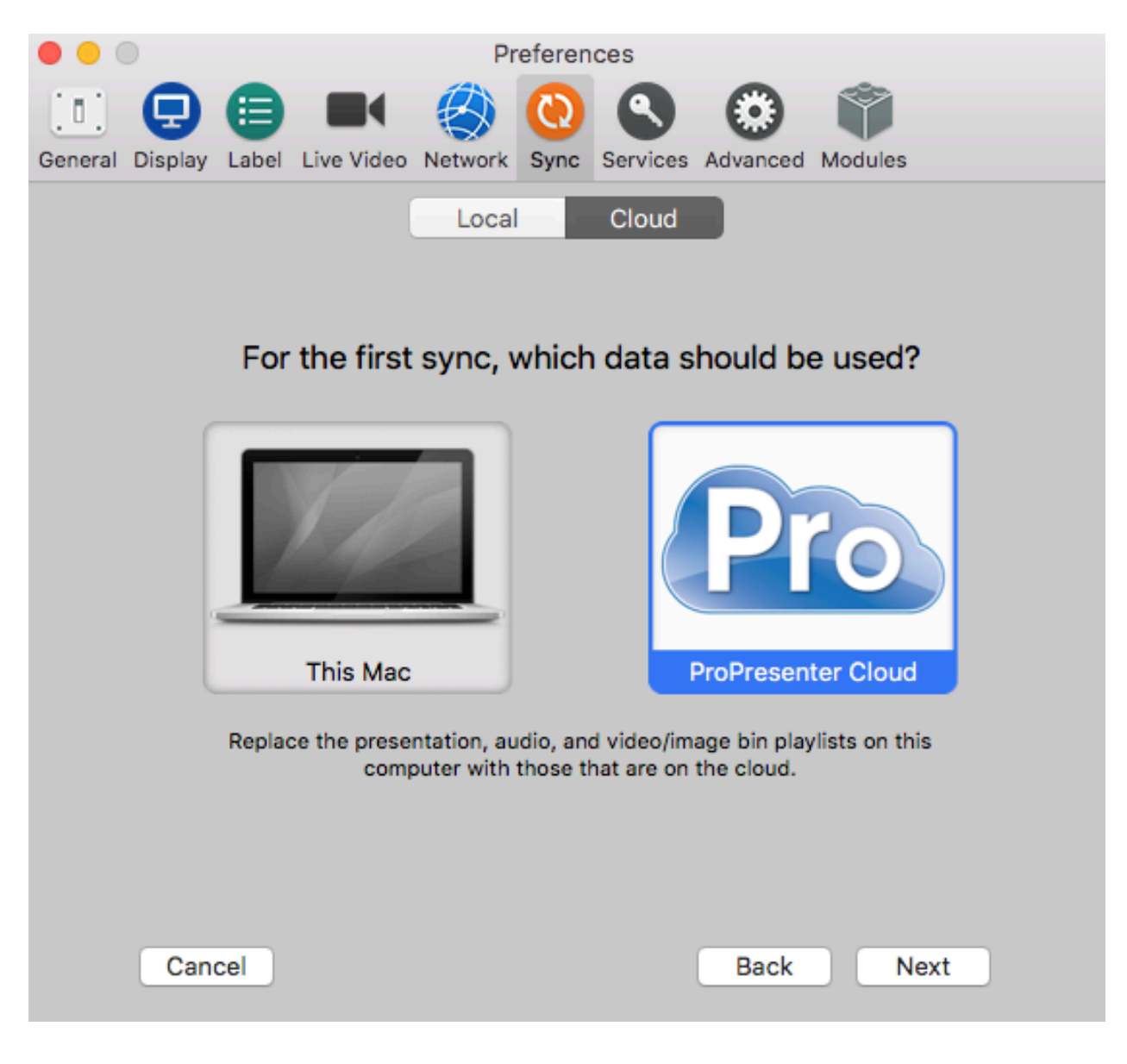

Step 7: Choose Hourly to Sync & check "Allow Multiple Transfers". Then click "Start Sync".

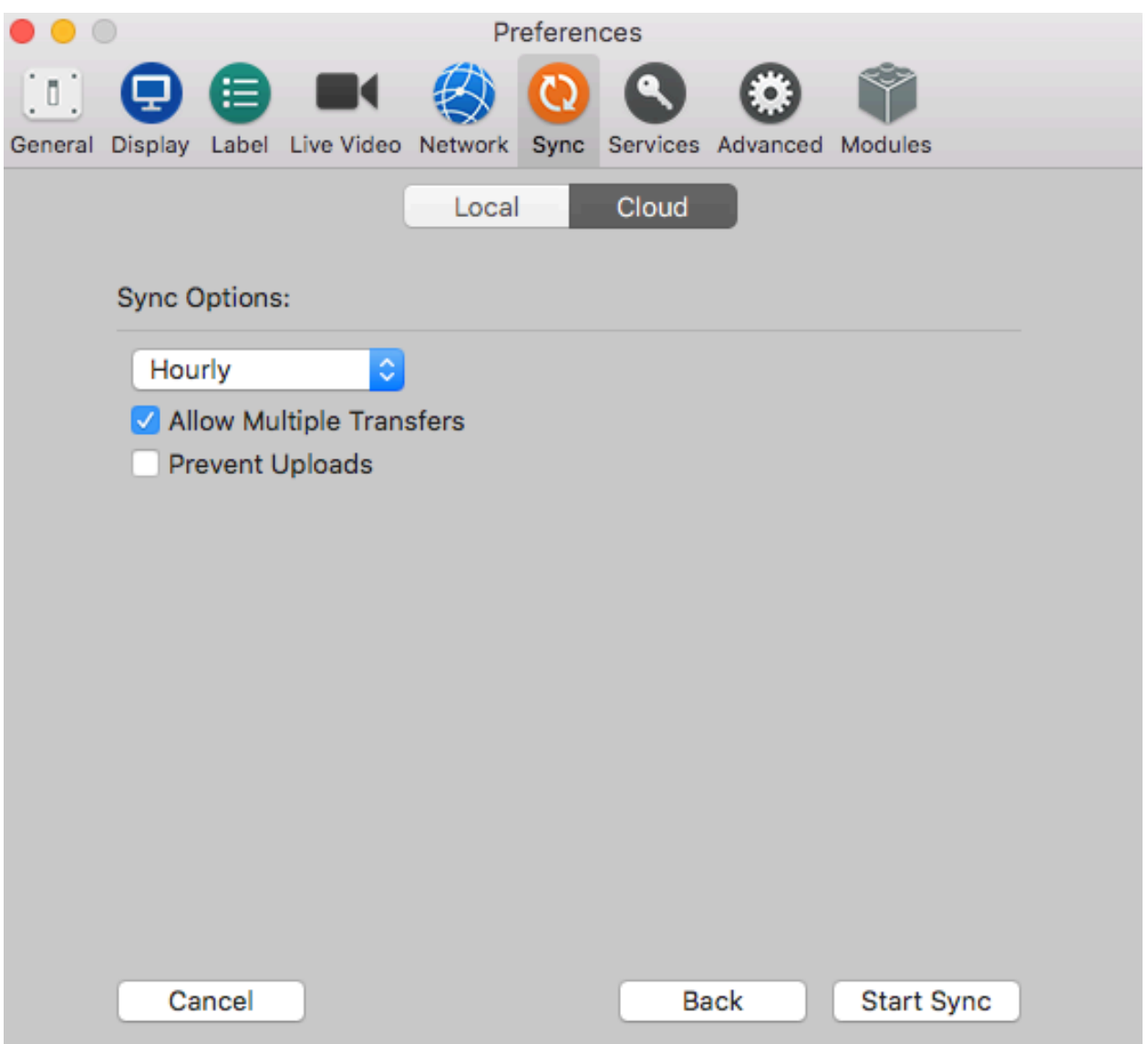

Once the sync is complete, you will see the songs populating into the program. If you create a new songs or make a change you will need to make sure that you sync the database so the church computer receives the updates. To sync your database, go back to your Preferences/Settings and click on the "Sync" tab then click on "Sync" within the page.

If you have any questions, please contact Joel Herman at 734-732-8604 or joel@frpcdetroit.com

## \*\*PLEASE BE AWARE THAT ANY CHANGES YOU MAKE AT HOME WILL ALSO BE MADE WITHIN THE CHURCH DATABASE. IF YOU EXPERIENCE AN ERROR, CONTACT JOEL IMMEDIETLY SO YOU DON'T ACCIDENTLY ERASE THE WHOLE DATABASE\*\*